Port Forwarding for CCTV in Modem/ Router '450TC1'

Step: 1] Open Modem/ Router Page

Type ip address http://192.168.1.1

You will get screen as below

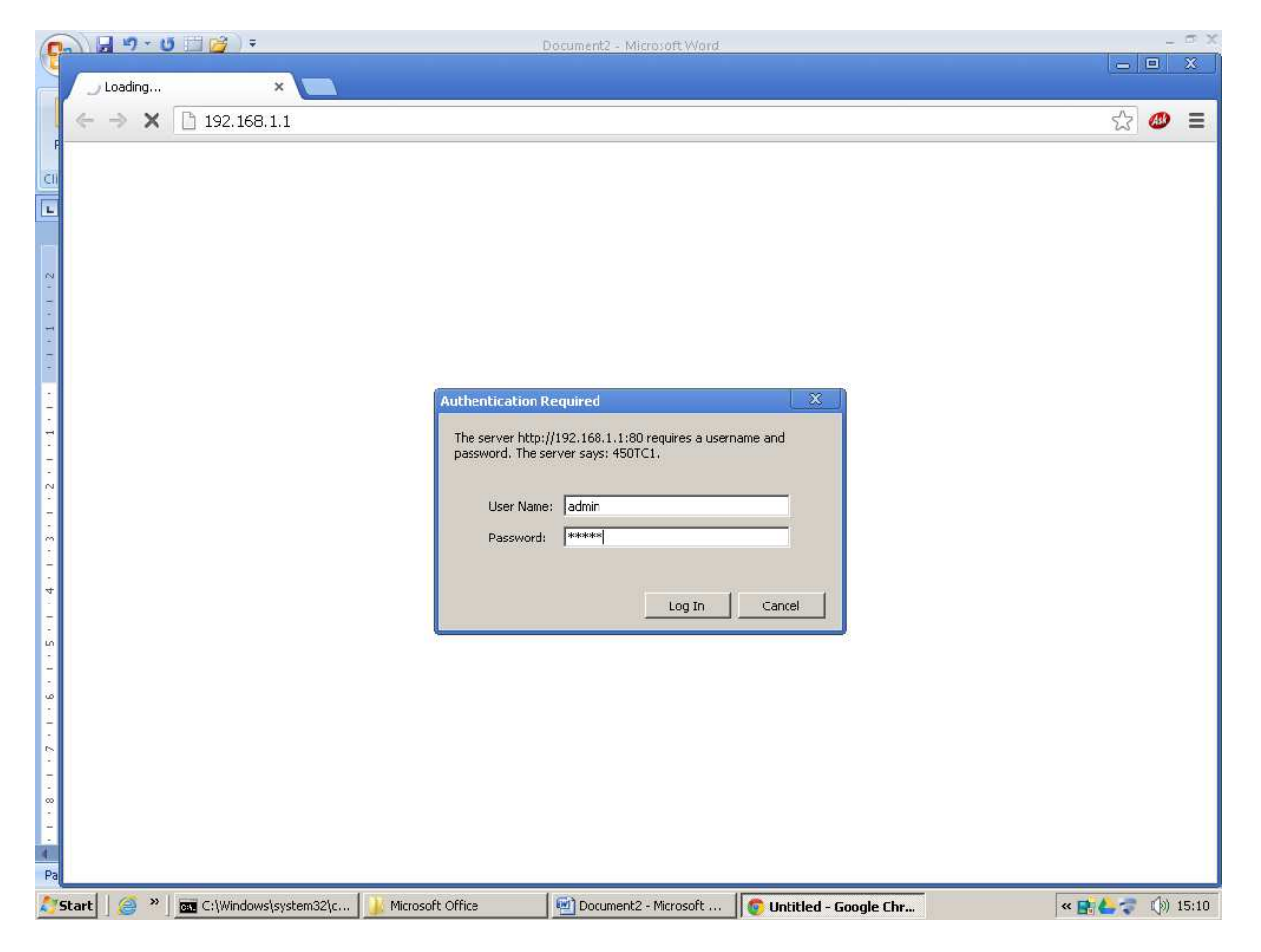

Enter Username: admin

Password: admin

then

Click on "Log In" Button

You will get screen as below

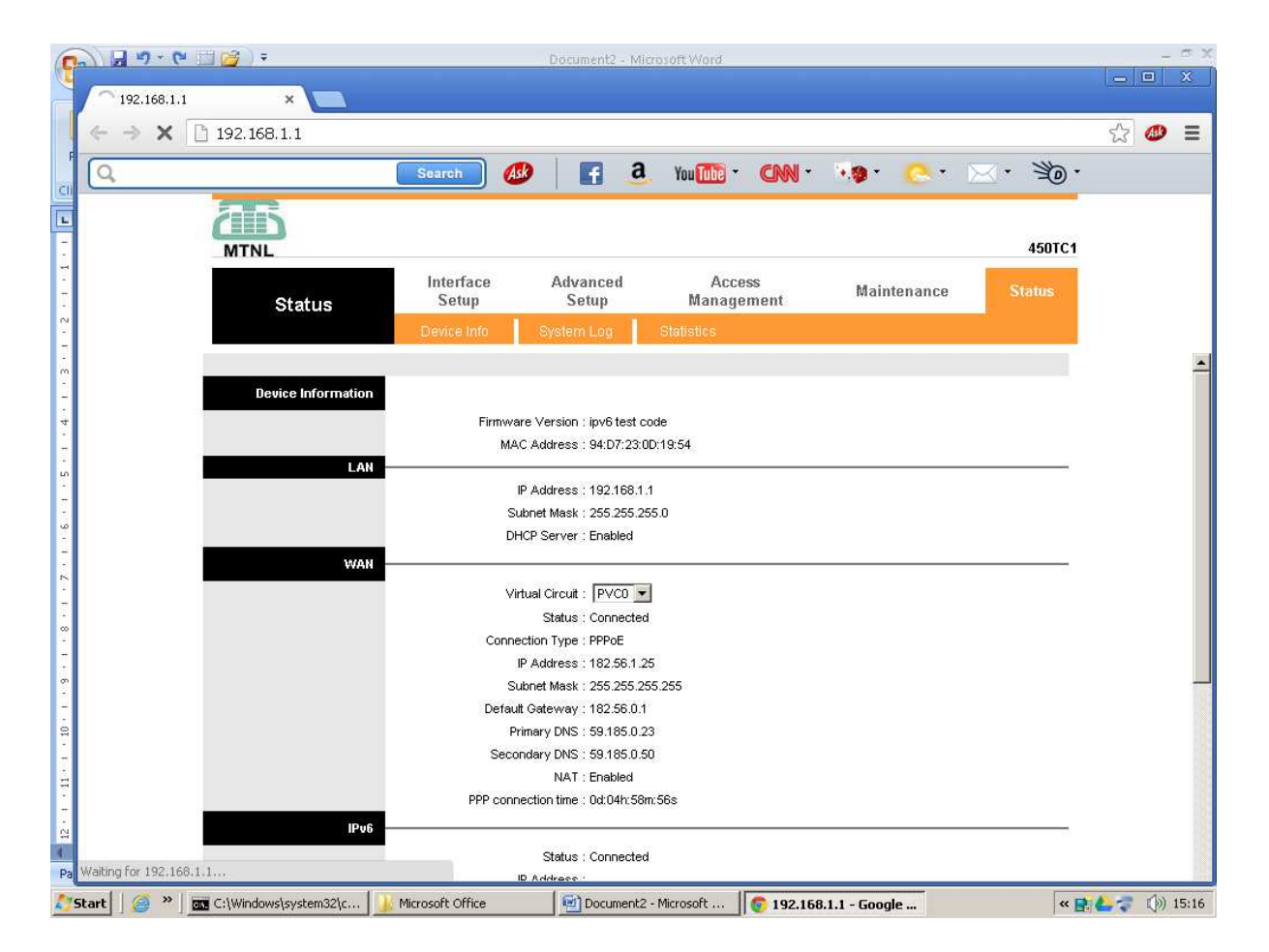

Step : 2] Port Forwarding

## Click on " Advance Setup " button

You will get screen as below

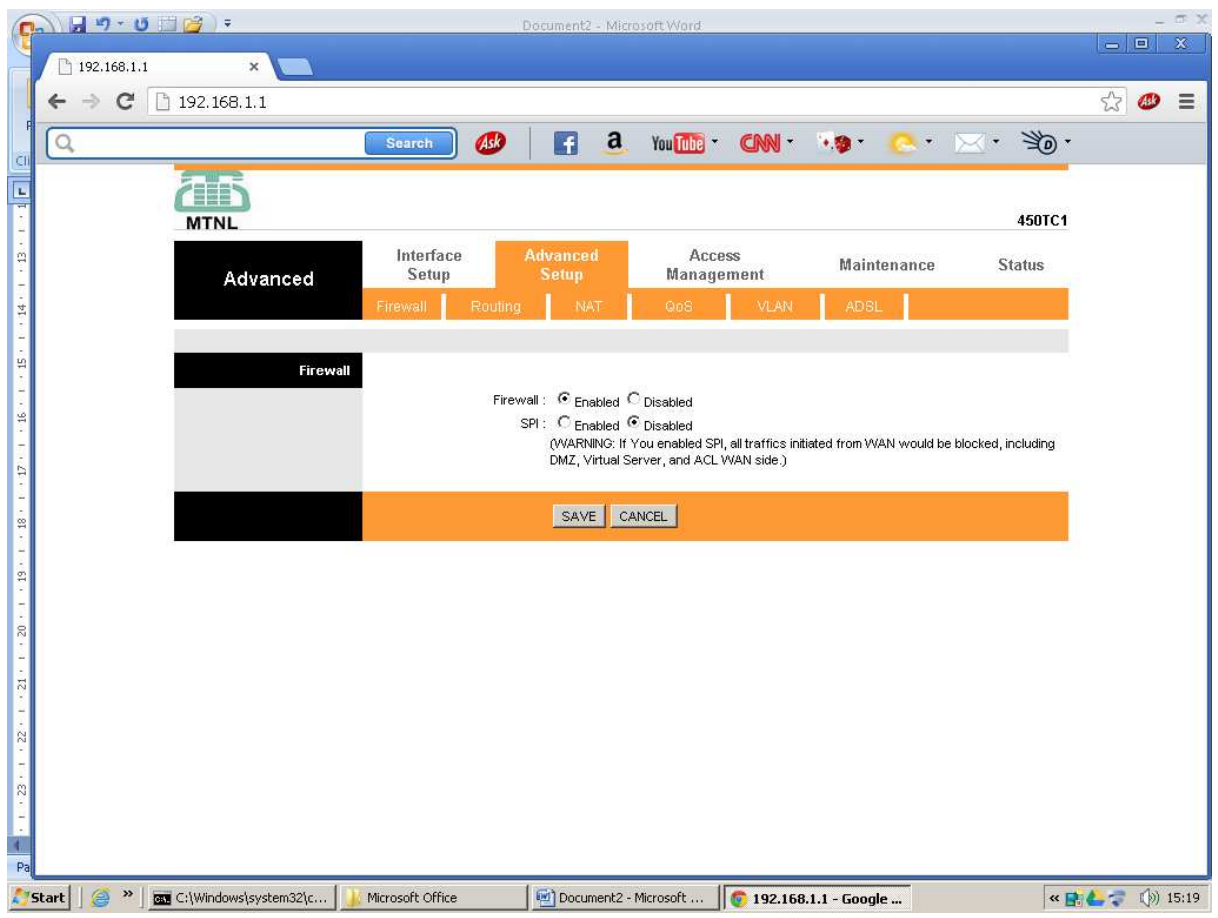

Select Firewall: as Disable.

SPI: as Disable.

Click on "SAVE" button

Step: 3] Define Rule

Click on "NAT" button

You will get screen as below

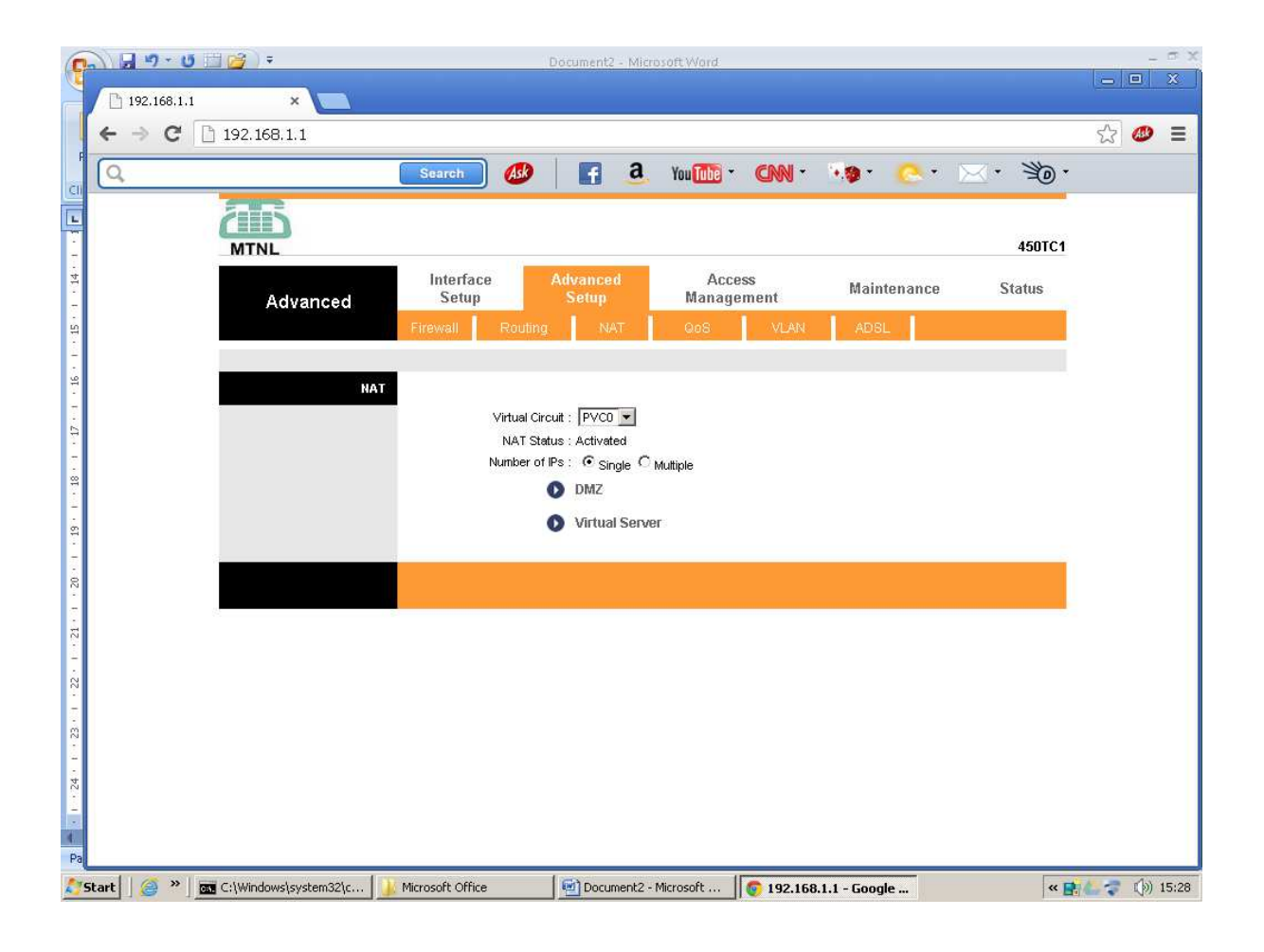

Click on " Virtual Server"

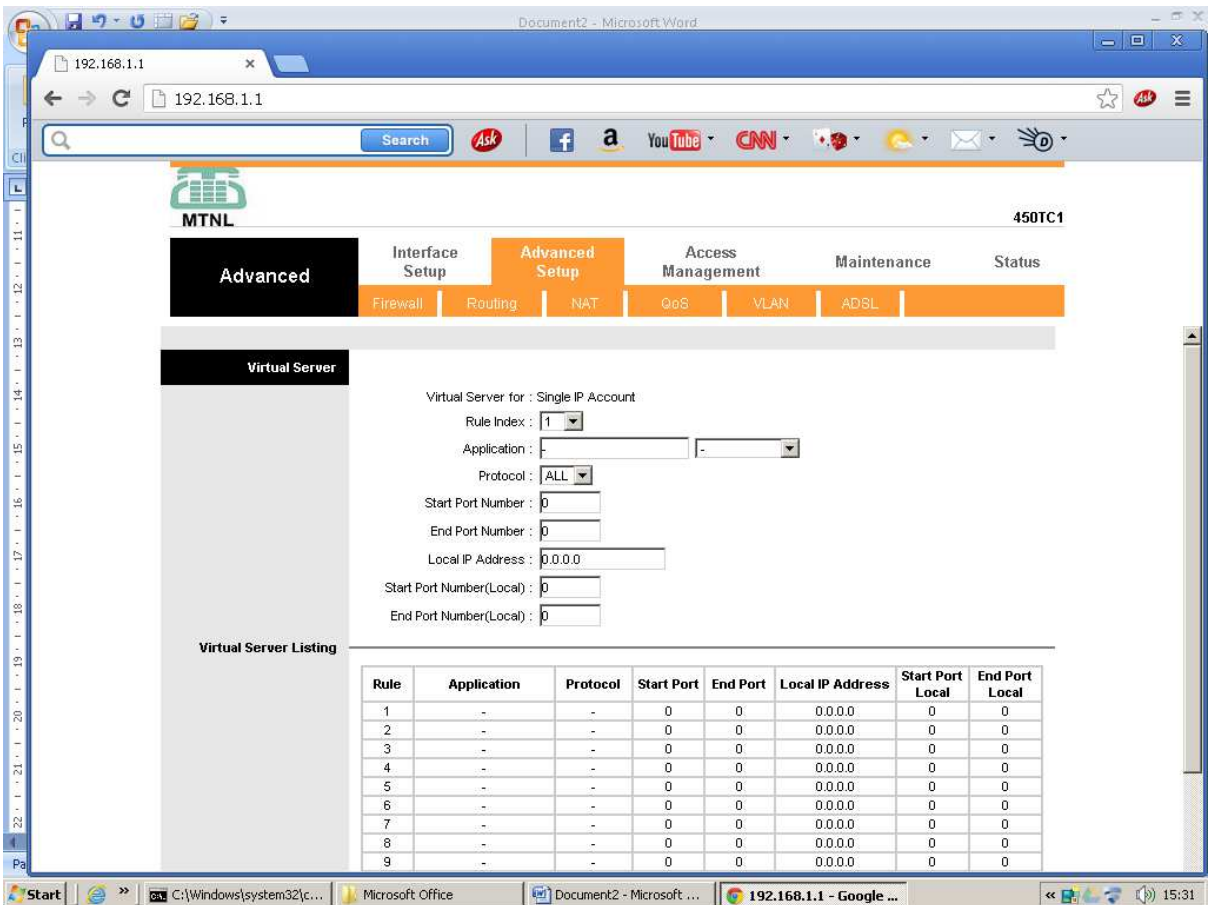

Select Application : under Drop down Box e.g. Http Server shown as in below screen

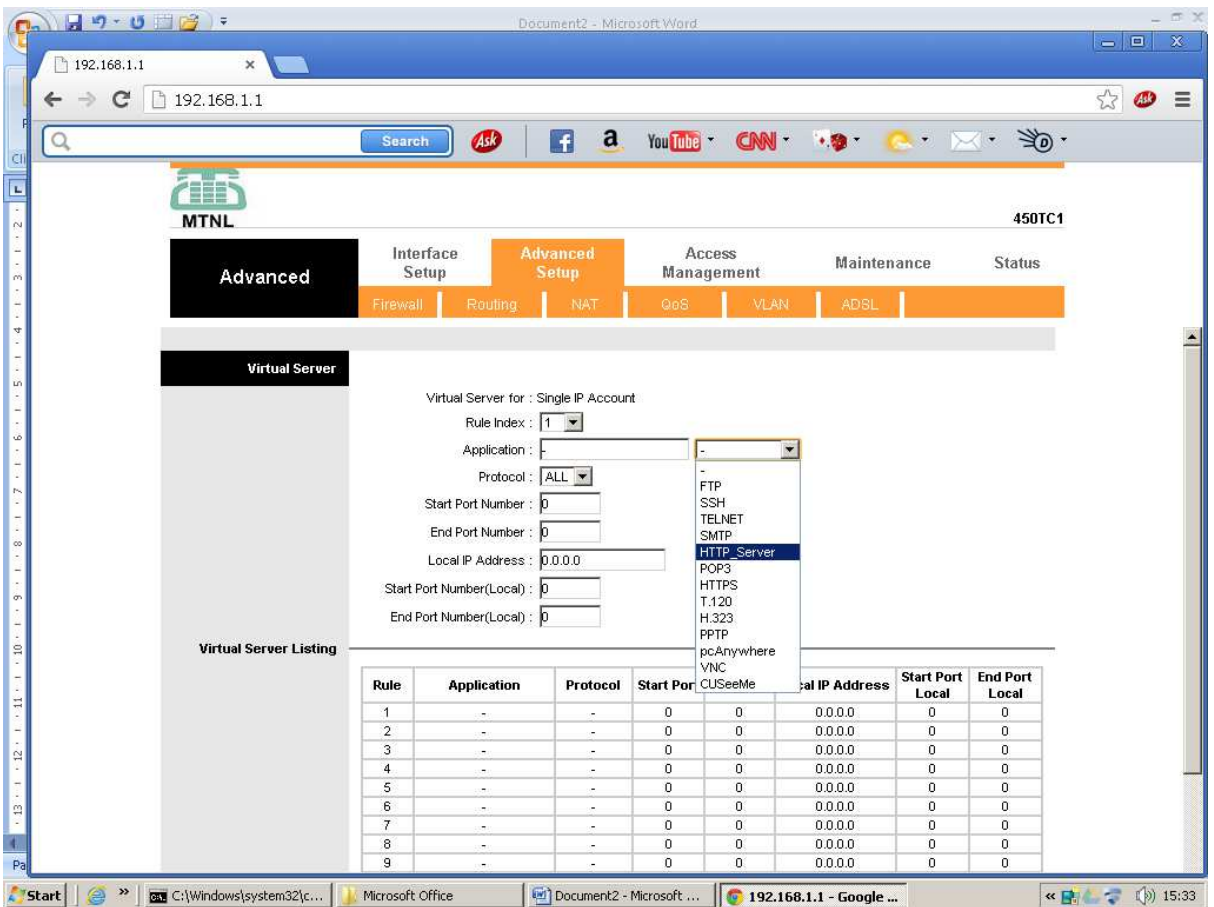

Enter Local IP Adrress: Customer's DVR IP e.g. 192.168.1.50 Star Port Number : 80 ( This Port number is of DVR ) End Port Number : 80 (This Port number is of DVR ) Click on " SAVE" Button You will get screen as below

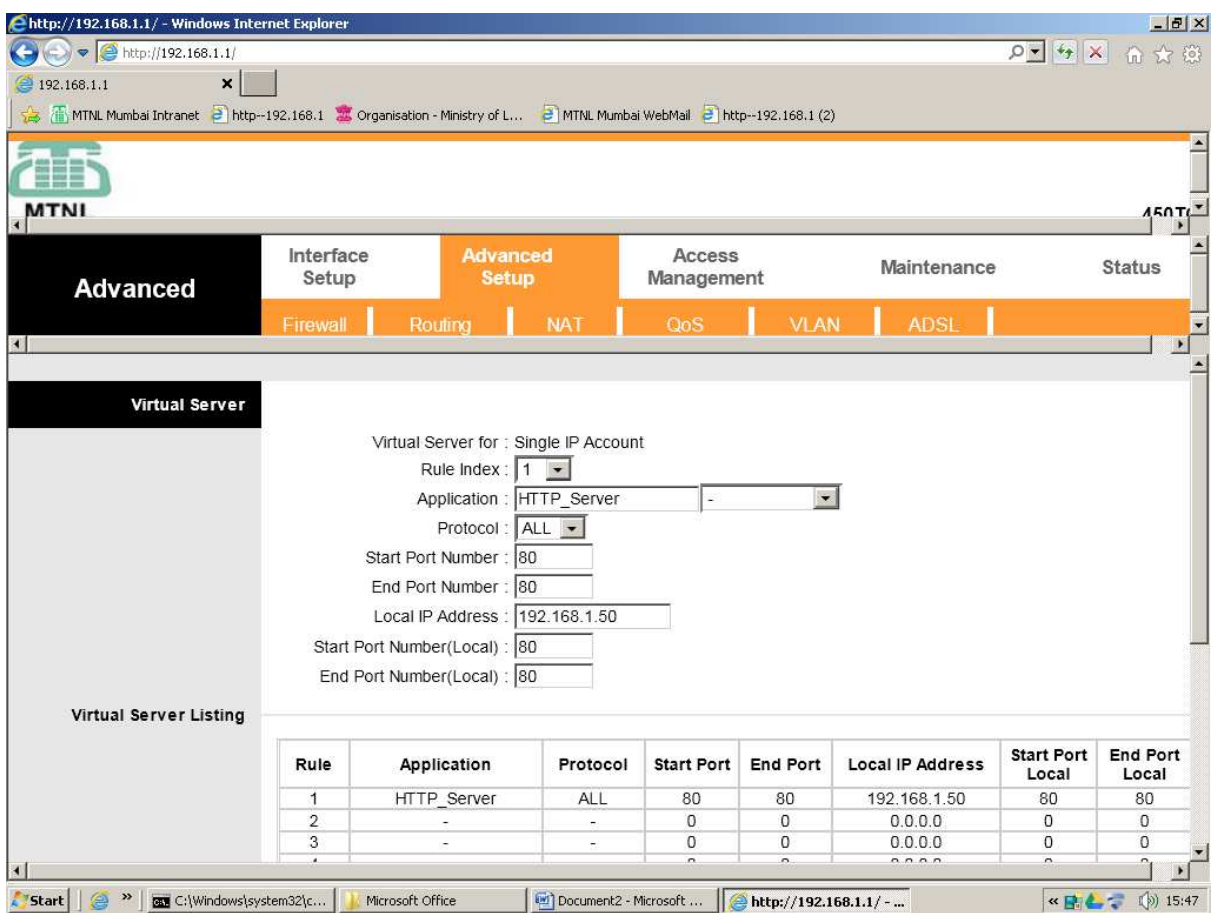

Now Rule 1 is defined .

Step : 4] Pinging the Static IP Address

Click on "Access Management"

Select ACL: as "Deactivated"

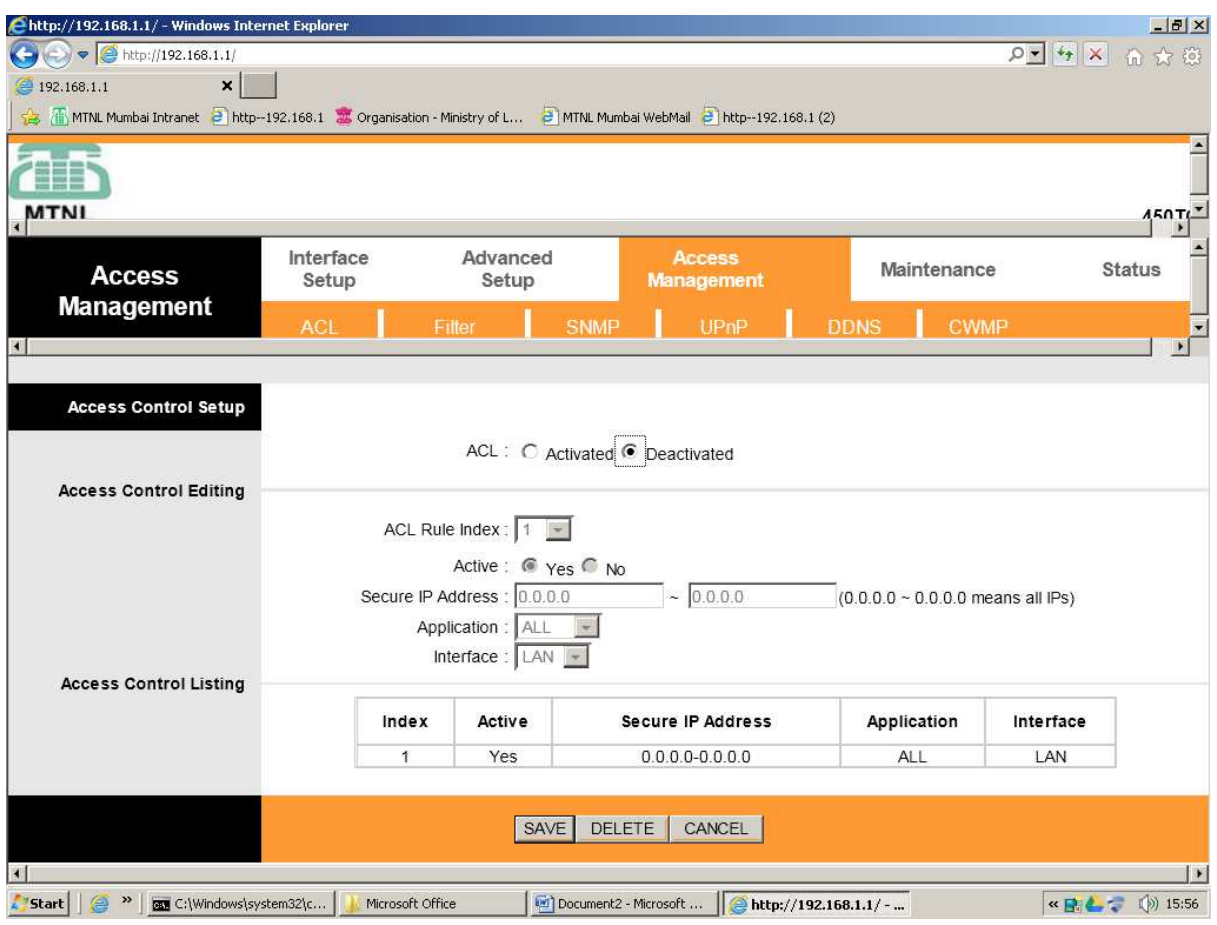

Click in "SAVE" button

Step : 5] To save the Modem / Router Configuration .

Click on " Maintenance" then " SysRestart"

Select System Restart with : as Current Settings

Click on "RESTART" BUTTON.

Now wait for two minutes, Modem/Router is rebooting.

After 2 minutes customers allotted static IP is pinging.

DE BB HD

MTNL Mumbai. Date : 31-10-2013.